# **К1-Ф**

## Подключение к сети интернет с помощью сотовых операторов

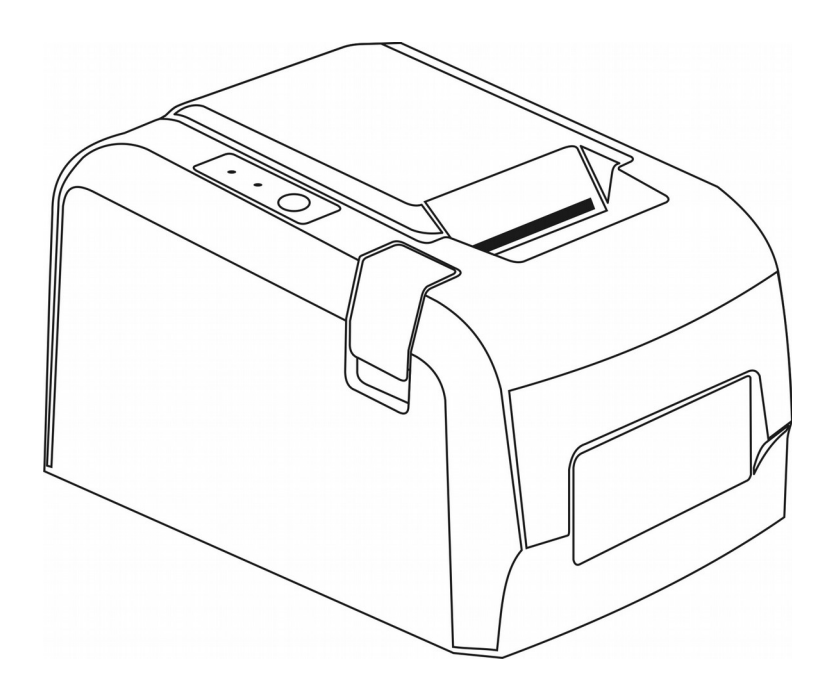

#### Оглавление

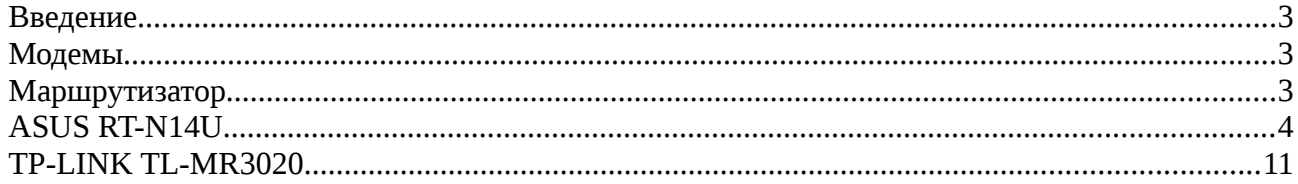

#### <span id="page-2-0"></span>**Введение**

В том случае если у торгового предприятия в месте расчетов отсутствует подключение к сети интернет, и нет возможности подключиться к провайдеру по кабельным каналам, единственной альтернативой остается подключение к Интернету с помощью услуг предоставляемых сотовыми операторами.

Настоящая инструкция описывает примеры настройки подключения ККТ «К1-Ф» к сети Интернет, с целью передачи данных оператору фискальных данных (далее ОФД) с помощью различных маршрутизаторов (роутеров) и модемов 3G/4G.

### <span id="page-2-2"></span>**Модемы**

Для доступа к сети Интернет операторы сотовой связи (ОСС) предоставляют выход в сеть интернет посредством различных сетевых протоколов. Для подключения роутеров, ноутбуков и другого оборудования операторы предлагают различные 3G/4G модемы.

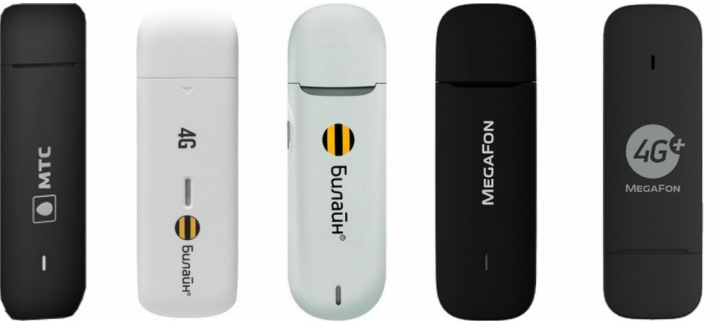

*Рис. 1 Примеры модемов.*

Стоит учесть, что при покупке модемов у ОСС нет возможности использовать сим-карты другого оператора. В связи с этим стоит заранее определиться у какого оператора лучше покрытие в том месте, где будет устанавливаться ККТ «К1-Ф».

#### <span id="page-2-1"></span>**Маршрутизатор**

Наличие модема не является достаточным для получения интернета, понадобится еще маршрутизатор с возможностью подключения 3G/4G модема. Как правило в, описание к маршрутизатору указывается возможность использовать эти модемы. Как пример, хорошим выбором является маршрутизатор ASUS RT-N14U.

## <span id="page-3-0"></span>**ASUS RT-N14U**

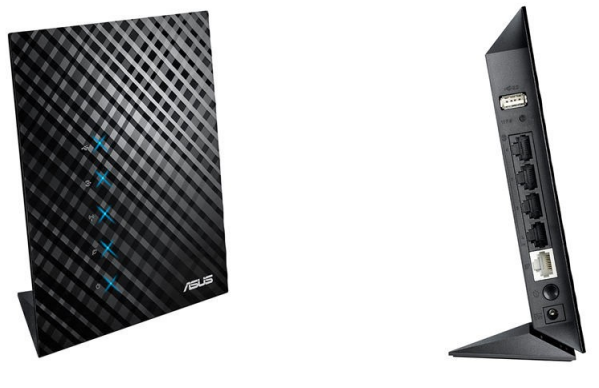

*Рис. 2 ASUS RT-N14U*

Именно наличие USB порта у маршрутизатора позволяет подключать к нему модемы. Не имеющие его — однозначно не могут быть использованы.

#### **Подключение и настройка**

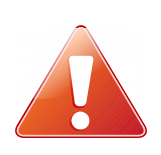

В том случае, если данный маршрутизатор ранее использовался в качестве устройства доступа в интернет, необходимо привести его к заводским установкам. Если подключены какие либо кабеля и устройства, то извлечь их. Подключить питание маршрутизатора, подождать 40 секунд. На тыльной стороне нажать и удерживать не менее 5 секунд кнопку RESET, потом отпустить. Подождать еще 30 секунд и выключить питание.

Для первичной настройки маршрутизатора понадобится персональный компьютер (ПК) или ноутбук с доступным Ethernet портом. С помощью кабеля, идущего в комплекте с маршрутизатором, необходимо соединить Ethernet порт ПК и любой LAN порт маршрутизатора. Как правило количество LAN портов четыре и они отличаются по цвету от одного WAN порта. В случае ASUS RT-N14U LAN порты черные, а WAN порт светлый.

В модем вставить сим карту. Предварительно убедиться, что на этой сим карте отключен запрос PIN кода. Модем подключить к USB порту маршрутизатора.

В настройках сетевого подключения ПК открыть свойства протокола интернета версии 4 и установить «Получить IP-адрес автоматически».

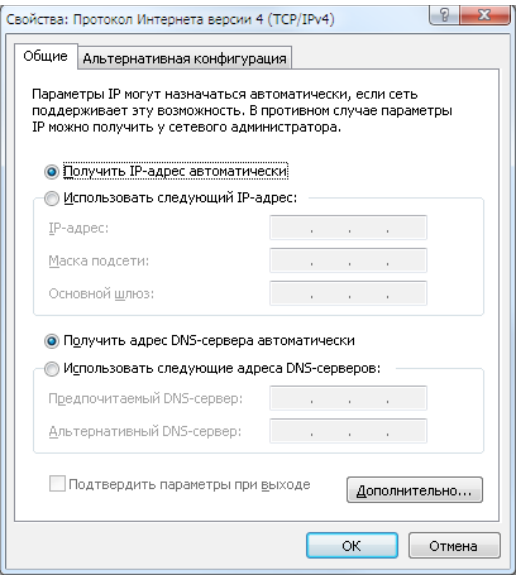

#### *Рис.3 Настройка TCP/IPv4*

Далее подключить питание к маршрутизатору. Через 30-40 секунд открыть на ПК интернет браузер и в строке адреса ввести 192.168.1.1. Откроется страница запроса пароля. По умолчанию логин **admin** пароль **admin**. Эта информация также доступна на тыльной стороне маршрутизатора. После ввода пароля появится начальная страница мастера быстрой настройки. Принцип работы мастера — последовательно пройти основные этапы настройки, не вдаваясь в детали. Ниже представлена серия изображений, которая поможет визуально контролировать процесс настройки маршрутизатора.

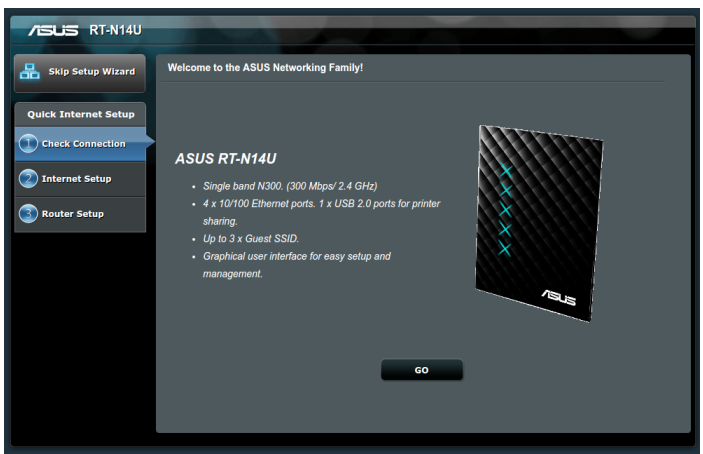

*Рис.4 Стартовая страница мастера.* Здесь необходимо нажать кнопку «GO».

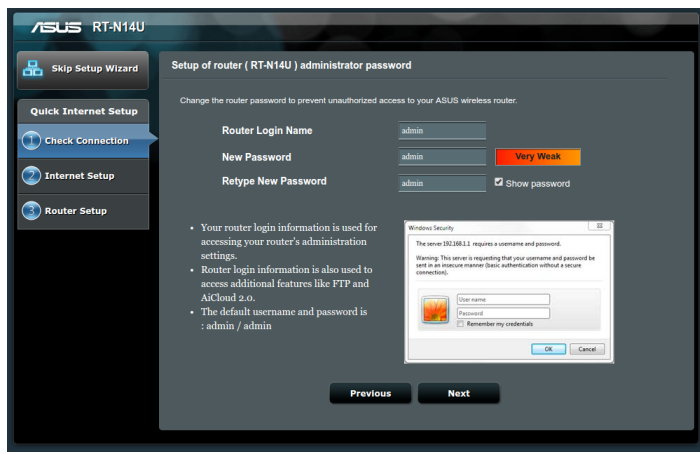

*Рис.5 Задание нового пароля.*

Здесь задается новый пароль пользователя admin. Допускается ввести заводской пароль admin, но в целях безопасности лучше использовать свой уникальный. Переход дальше по кнопке «Next».

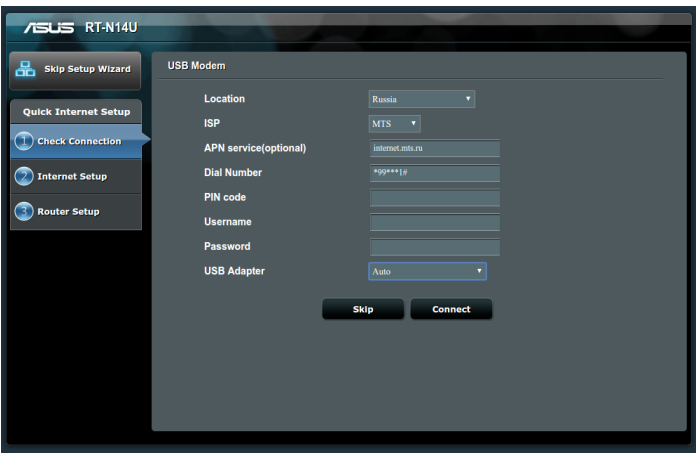

*Рис.6 Параметры модема*

На этой странице необходимо указать страну (Location) и ОСС (ISP). Остальные параметры оставить без изменения. Нажать «Connect». Начнется процедура поиска модема и установка соединения интернет.

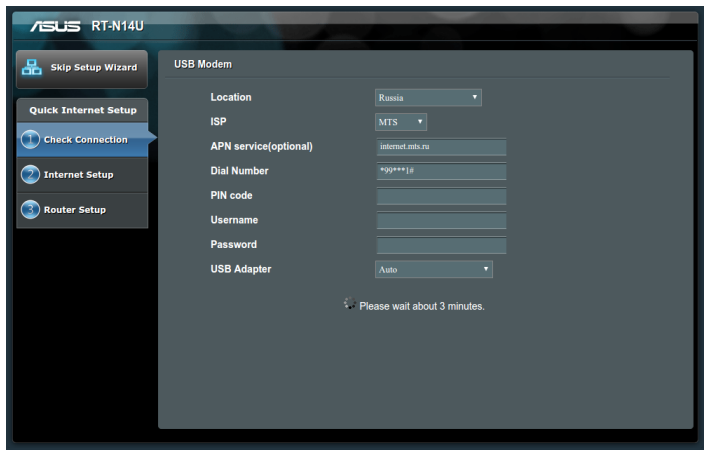

*Рис.7 Установка соединения интернет.*

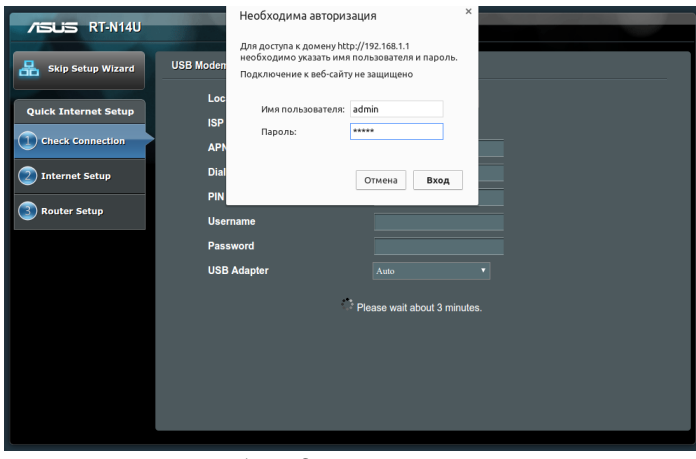

*Рис.8 Повторный ввод нового пароля.*

После страницы параметров модема выйдет запрос ранее установленного пароля. Ввести его.

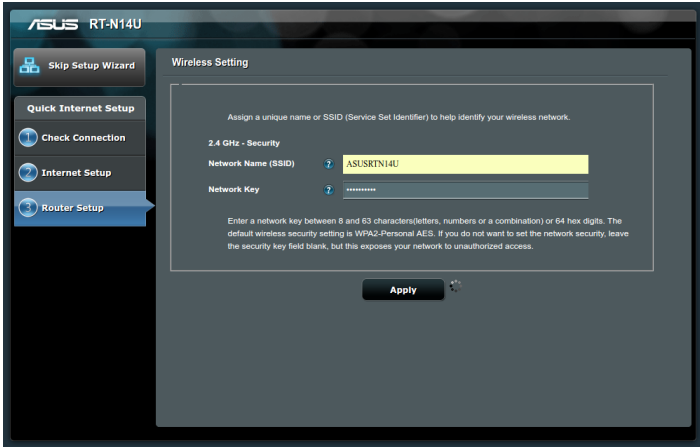

*Рис.9 Параметры Wi-Fi.*

Здесь необходимо установить имя сети Wi-Fi и ключ-пароль этой сети. Это будет новая сеть Wi-Fi данного маршрутизатора. В последствии ее можно выключить при необходимости. Нажать кнопку «Apply».

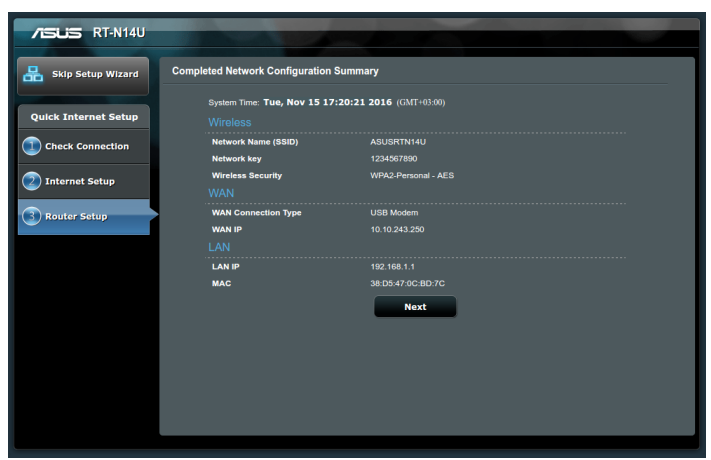

*Рис.10 Результат настройки Wi-Fi.*

Нажать кнопку «Next».

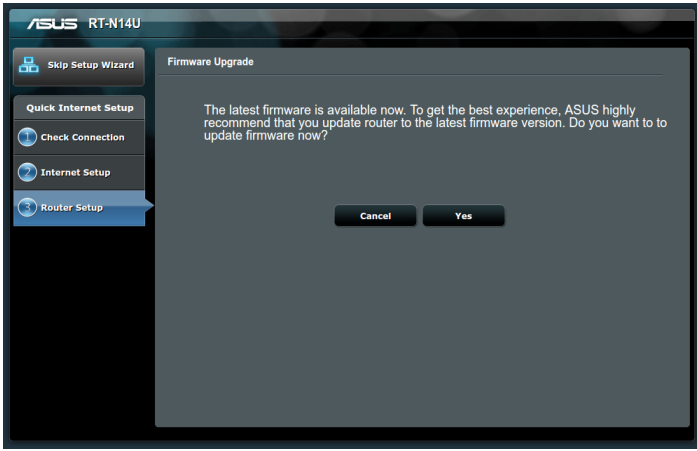

*Рис.11 Проверка обновления маршрутизатора.*

При установленном интернет соединении, маршрутизатор предлагает проверить есть ли обновления его внутренней программы. Как правило эти обновления положительно влияют на работоспособность устройств. Например поддержка новых моделей модемов. Поэтому, нажав кнопку «Yes» начнется скачивание обновлений. Можно пропустить этот этап, нажав кнопку «Cancel».

Стоит обратить внимание, скачивание обновлений расходует трафик Вашего тарифа!

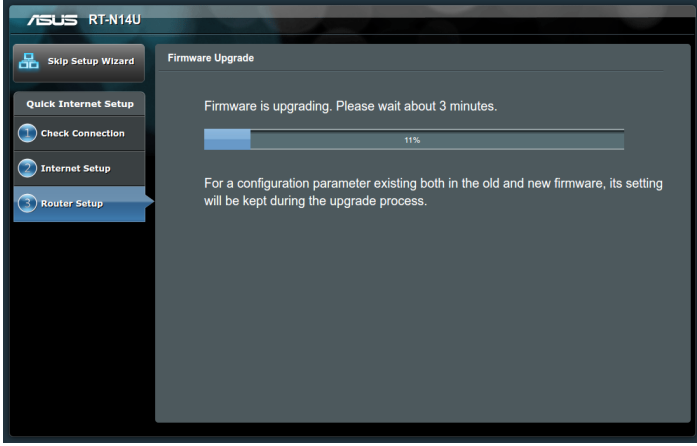

*Рис.12 Процесс установки обновления.*

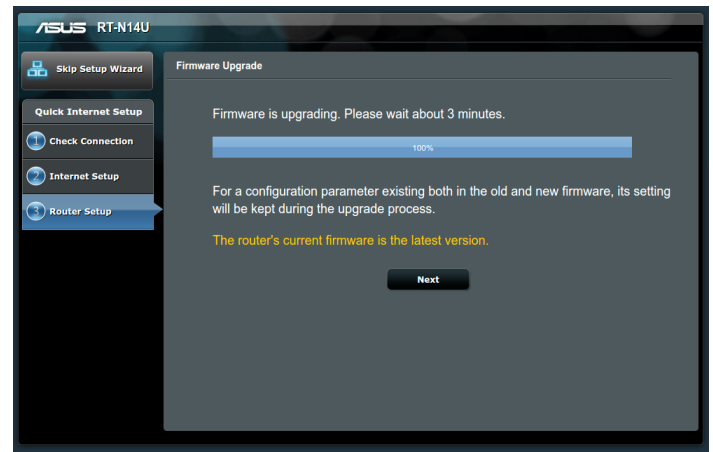

*Рис.13 Завершение установки обновления.*

Нажать кнопку «Next».

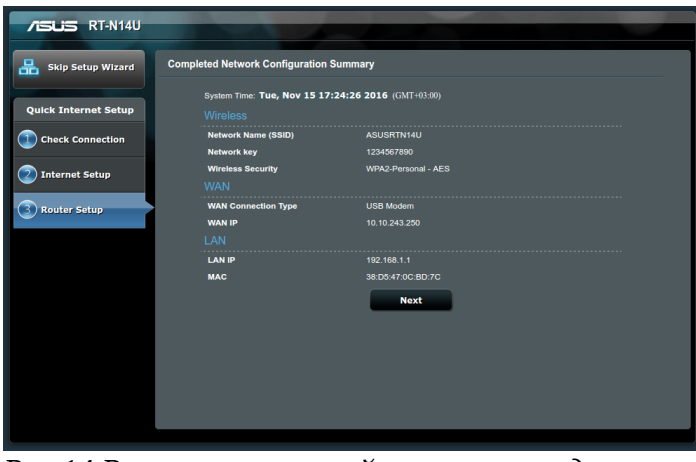

*Рис.14 Результат настройки сетевых подключений.* Нажать кнопку «Next».

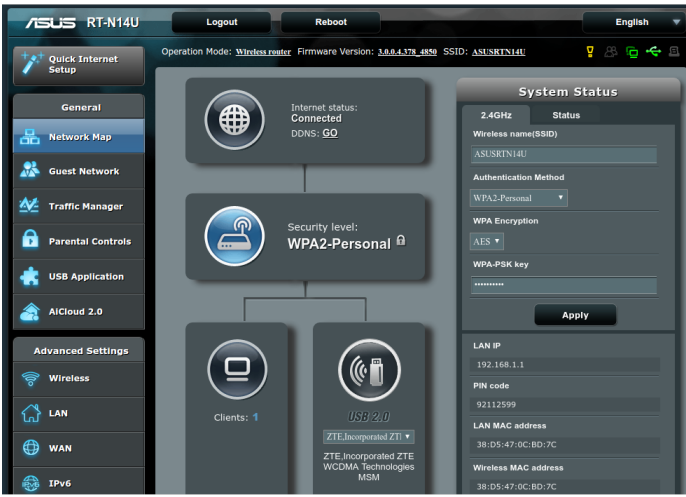

*Рис.15 Карта сети маршрутизатора.*

Настройка маршрутизатора считается завешенной. Здесь отображена карта сети. Тут же можно сменить язык отображения интерфейса маршрутизатора. В правом верхнем углу из списка выбрать «Русский».

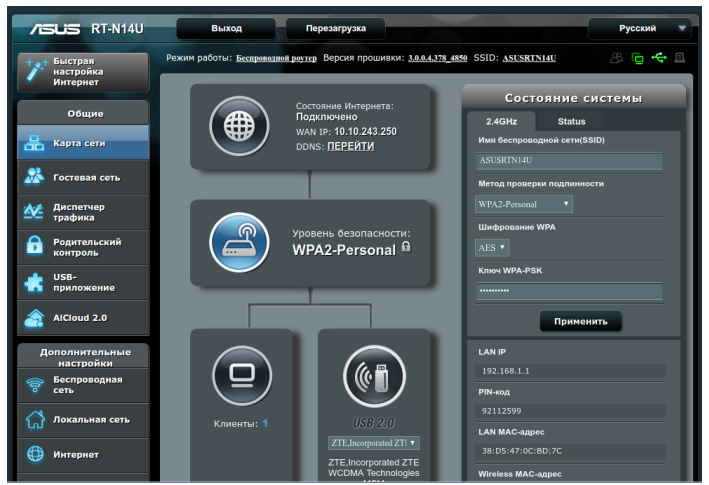

*Рис.16 Русский интерфейс.*

В представленной модели маршрутизатора внутренний IP адрес по умолчанию 192.168.1.1. У кассы К1-Ф заводской IP адрес 192.168.1.101. Это позволяет без дополнительных настроек сети начать использовать кассу. Если у Вашего маршрутизатора адрес отличается от

192.168.1.1, необходимо установить сетевые настройки кассы согласно пункту «Программирование и настройки ККТ» в руководстве по эксплуатации К1-Ф.

Подключить кассу К1-Ф к свободному LAN порту маршрутизатора.

Если настроена WiFi сеть на маршрутизаторе и исполнение К1-Ф с WiFi модулем — можно настроить подключение машины по данному интерфейсу, указав параметры доступа к сети в настройках ККТ, и выбрать режим работы машины по WiFi сети согласно руководству по эксплуатации.

#### <span id="page-10-0"></span>**TP-LINK TL-MR3020**

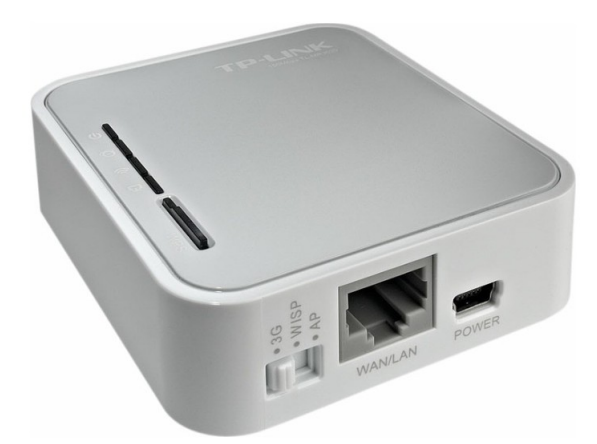

*Рис.17 TP-LINK TL-MR3020.*

На данный момент маршрутизатор TP-LINK TL-MR3020 является, пожалуй, самым не дорогим устройством для доступа в сеть интернет посредством 3G\4G модема. Ниже приведено краткое описание настройки данного маршрутизатора применительно к К1-Ф.

Данный маршрутизатор по умолчанию имеет IP адрес 192.168.0.254. Это означает, необходимость настроить сеть кассы в подсеть «0» например следующим образом.

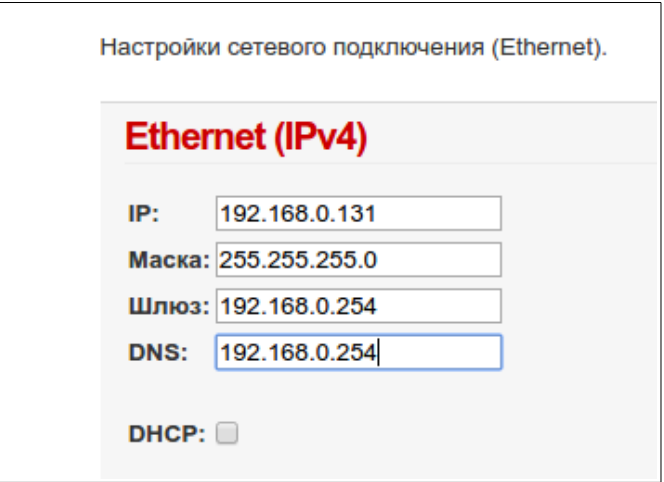

*Рис.18 Настройка сети для TP-LINK TL-MR3020*

Начальная настройка маршрутизатора проходит при помощи ПК или ноутбука. Как и при настройке ASUS RT-N14U, необходимо вставить сим карту в модем, модем подключить к USB порту маршрутизатора и сетевым кабелем соединить ПК и маршрутизатор. На самом маршрутизаторе переключатель перевести в положение 3G. В настройках сетевого подключения ПК открыть свойства протокола интернета версии 4 и установить «Получить IP-адрес автоматически». Включить питание маршрутизатора. Через 20-30 секунд в браузере открыть адрес [http://192.168.0.254](http://192.168.0.254/) и ввести логин **admin** и пароль **admin**.

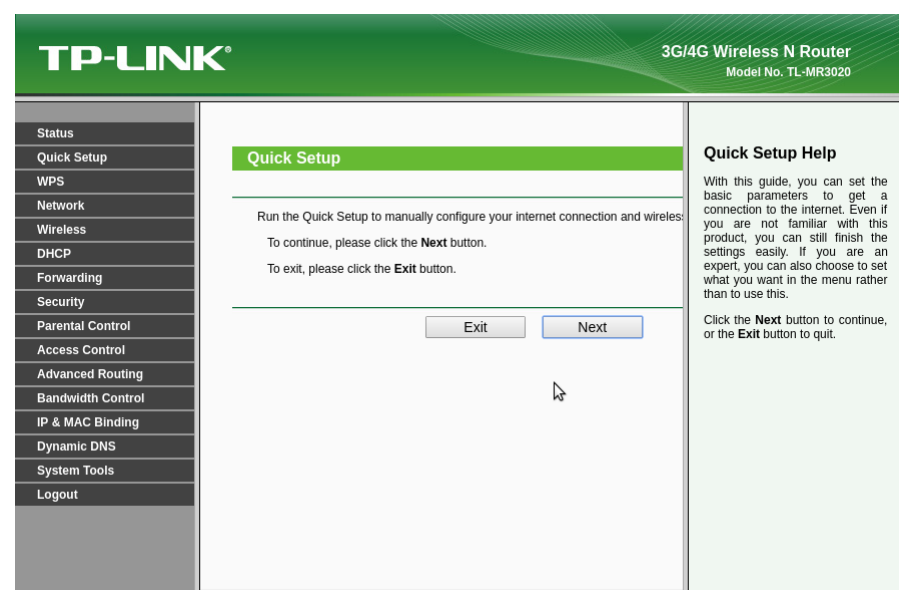

*Рис.19 Стартовая страница мастера.*

Здесь настройка происходит в режиме мастера. На каждом этапе вводятся данные. Переход к следующему этапу по кнопке «Next».

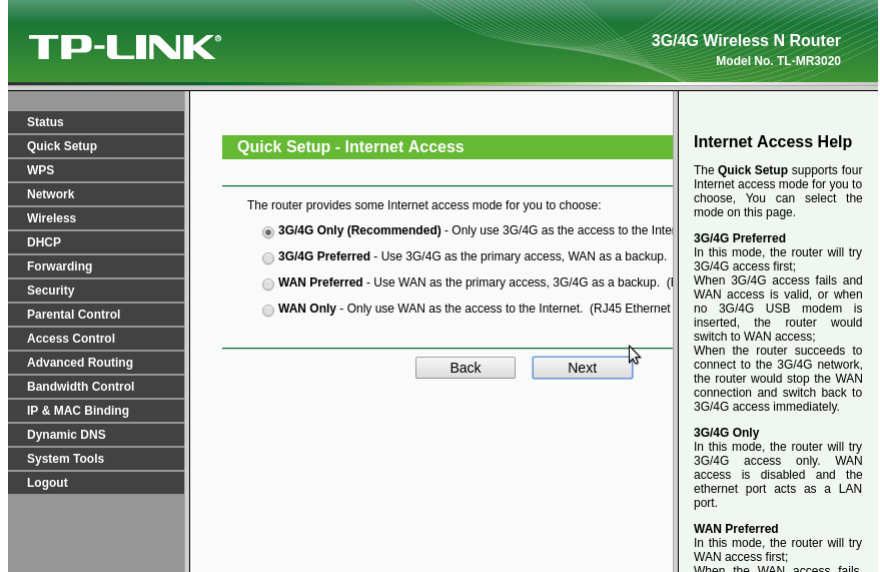

*Рис.20 Выбор режима 3G/4G.*

Выбрать «3G/4G Only» и нажать «Next».

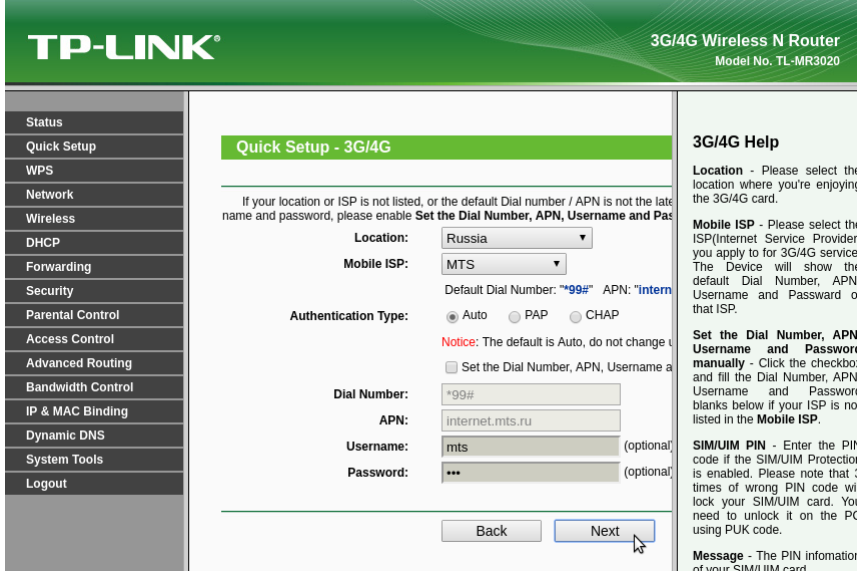

*Рис.21 Настройка оператора сотовой связи.*

Выбрать нужного оператора и нажать «Next».

| <b>TP-LINK®</b>                                                                                                    |                                                                                              |                                                                                                    | <b>3G/4G Wireless N Router</b><br>Model No. TL-MR3020                                                                                                    |
|----------------------------------------------------------------------------------------------------|----------------------------------------------------------------------------------------------|----------------------------------------------------------------------------------------------------|----------------------------------------------------------------------------------------------------|
| <b>Status</b><br><b>Quick Setup</b><br><b>WPS</b><br><b>Network</b><br>Wireless                                        | <b>Wireless Radio:</b><br><b>Wireless Network Name:</b><br><b>Region:</b><br><b>Warning:</b> | The Internet settings have been completed, now please configure the wireles: 4<br>Fnable<br>$\blacktriangledown$<br>TP-LINK POCKET 3020 64D366<br>Russia<br>Ensure you select a correct country to conform lo<br>Incorrect settings may cause interference. | <b>Wireless Help</b><br>• Wireless<br>Radio<br>Enable or disable the<br>wireless radio.<br>• Wireless<br><b>Network</b><br>Name - Enter a string of<br>up to 32 characters.<br>The same Name (SSID)<br>must be assigned to all<br>wireless devices in your<br>network. The default<br>SSID is set to be TP-<br>LINK POCKET 3020<br>xxxxxx(xxxxxx<br>indicates the last unique<br>six characters of each<br>Device's MAC address),<br>which can ensure your<br>wireless<br>network<br>security.<br>But it is<br>recommended stronaly<br>that you change your<br>networks name (SSID)<br>to a different value. This<br>value is case-sensitive.<br>For example, MYSSID<br>is NOT the same as<br>MySsid.<br>· Region - Select your<br>region from the pull- |
| <b>DHCP</b><br>Forwarding<br><b>Security</b><br><b>Parental Control</b>                                                | <b>Wireless Security:</b>                                                                    | <b>Disable Security</b><br>WPA-PSK/WPA2-PSK                                                                                                    |                                                                                                    |
| <b>Access Control</b><br><b>Advanced Routing</b><br><b>Bandwidth Control</b><br>IP & MAC Binding<br><b>Dynamic DNS</b> | <b>Wireless Password:</b><br>$\bigcirc$                                                      | 29328857<br>(You can enter ASCII characters between 8 and 6<br>No Change<br>(use the current security settings.)                                                                                                    |                                                                                                    |
| <b>System Tools</b><br>Logout                                                                                          | ∩                                                                                            | <b>More Advanced Wireless Settings</b><br><b>Back</b><br>Next                                                                                                    |                                                                                                    |

*Рис.22 Настройка Wi-Fi.*

Установить параметры Wi-Fi сети маршрутизатора. Если Wi-Fi сеть не понадобится, выбрать «Disable». Не переписывайте пароль на Wi-Fi из этой инструкции, это не безопасно! Укажите свои данные для имени точки доступа (Wireless Network Name) и пароль (Wireless Password). Нажмите кнопку «Next».

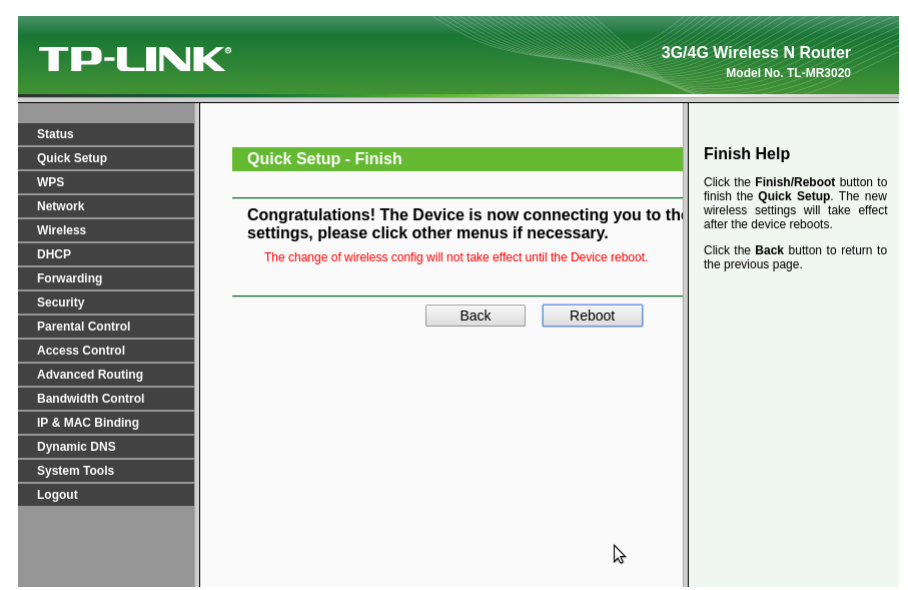

*Рис.23 Применение настроек.*

Необходимо нажать кнопку «Reboot» или «Finish». При этом маршрутизатор сохранит настройки и перезагрузится. Возможно перезагрузки не будет (зависит от модели модема). Тогда страница сразу примет вид рис.24.

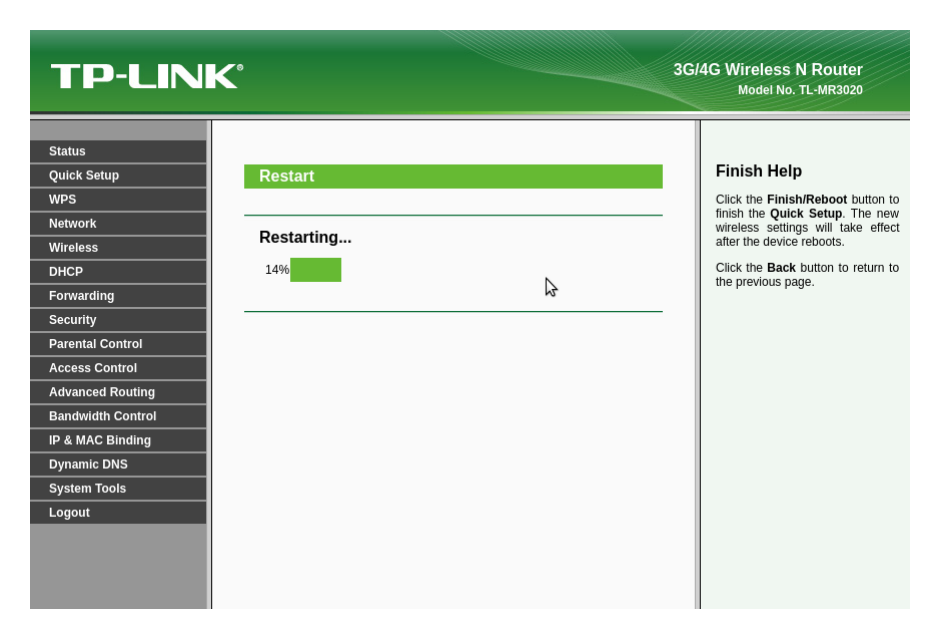

*Рис.24 Перезагрузка маршрутизатора.*

| <b>TP-LINK®</b>          |                         |                            |            | <b>3G/4G Wireless N Router</b><br>Model No. TL-MR3020                                                                                                    |
|--------------------------|-------------------------|----------------------------|------------|----------------------------------------------------------------------------------------------------|
| <b>Status</b>            | <b>Wireless</b>         |                            |            |                                                                                                    |
| <b>Quick Setup</b>       | <b>Wireless Radio:</b>  | Enable                     |            | <b>Status Help</b>                                                                                                    |
| <b>WPS</b>               | Name (SSID):            | TP-LINK POCKET 3020 64D366 |            | The Status page displays the<br>Device's current status and<br>configuration.<br>LAN<br>The<br>following<br>parameters apply to the LAN<br>port of the Device. You can<br>configure them in the Network<br>-> LAN page. |
| <b>Network</b>           | Channel:                | Auto (Current channel 11)  |            |                                                                                                    |
| <b>Wireless</b>          | Mode:                   | 11bgn mixed                |            |                                                                                                    |
| <b>DHCP</b>              | <b>Channel Width:</b>   | Automatic                  |            |                                                                                                    |
| Forwarding               | <b>MAC Address:</b>     | C4-6E-1F-64-D3-66          |            |                                                                                                    |
| <b>Security</b>          |                         |                            |            | • MAC Address - The                                                                                                    |
| <b>Parental Control</b>  |                         |                            |            | physical address of the                                                                                                    |
| <b>Access Control</b>    | 3G/4G                   |                            |            | Device, as seen from<br>the LAN.<br>. IP Address - The LAN<br>IP address of the<br>Device.<br>• Subnet Mask - The<br>subnet mask associated<br>with LAN IP address.                                                     |
| <b>Advanced Routing</b>  | 3G/4G USB Modem:        | Identified                 |            |                                                                                                    |
| <b>Bandwidth Control</b> | <b>Signal Strength:</b> | 80%                        |            |                                                                                                    |
| IP & MAC Binding         | <b>IP Address:</b>      | 10.87.239.64               |            |                                                                                                    |
| <b>Dynamic DNS</b>       | <b>Subnet Mask:</b>     | 255.255.255.255            |            |                                                                                                    |
| <b>System Tools</b>      | <b>Default Gateway:</b> | 10.87.239.64               |            | Wireless - These are the<br>current settings or information                                                                                                    |
| Logout                   | <b>DNS Server:</b>      | 213.87.1.1, 213.87.0.1     |            | for Wireless. You can configure<br>them in the Wireless ->                                                                                                    |
|                          | <b>Online Time:</b>     | 0 day(s) 00:00:10          | Disconnec: | Wireless Settings page.                                                                                                    |
|                          |                         |                            |            | • Wireless<br>Radio<br>Indicates whether the<br>wireless radio feature of                                                                                                    |

*Рис.25 Результат настроек.*

Настройка завершена. На данной странице виден уровень сигнала сотовой сети (Signal Strenght) а также полученные сетевые параметры. Это указывает на успешное подключение к интернету.

Необходимо подключить К1-Ф к LAN порту маршрутизатора и можно начинать работу.

Если настроена WiFi сеть на маршрутизаторе и исполнение К1-Ф с WiFi модулем — можно настроить подключение машины по данному интерфейсу, указав параметры доступа к сети в настройках ККТ, а также выбрать режим работы машины по WiFi сети согласно руководству по эксплуатации.